7. パスワードの変更

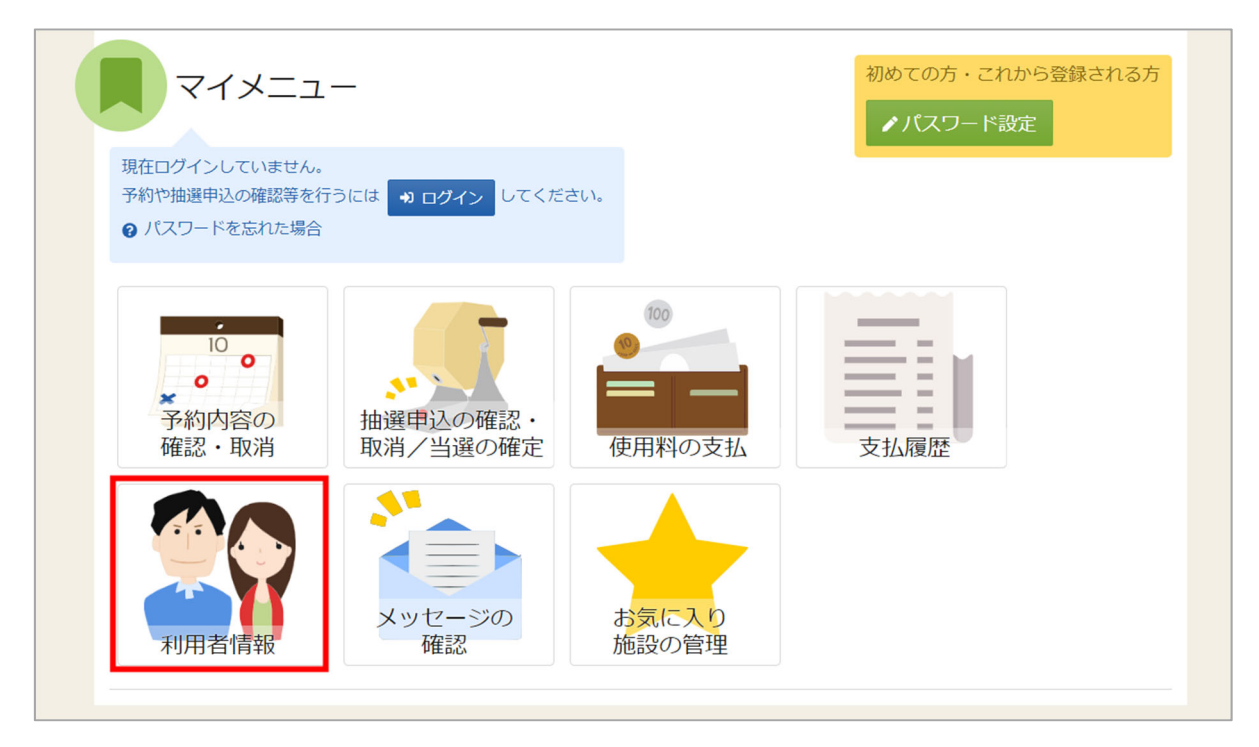

パスワードの変更を行う場合は、マイメニューの「利用者情報」を選択します。

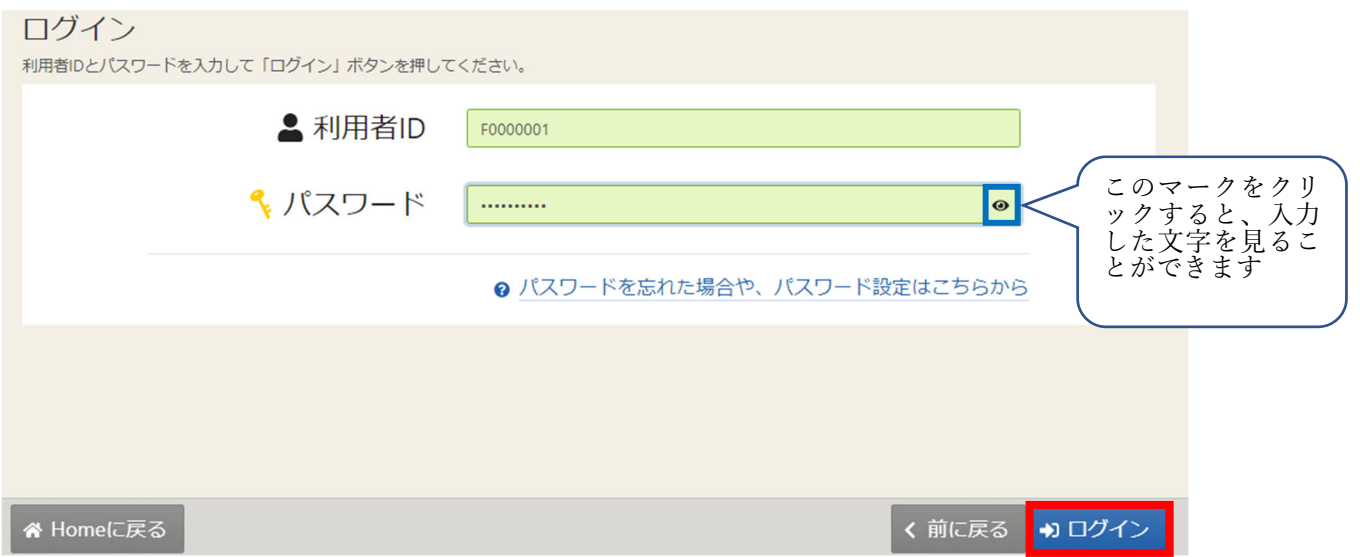

利用者 ID とパスワードを入力し、「ログイン」ボタンを押してください。 ※既にログインしている場合は、表示されません。

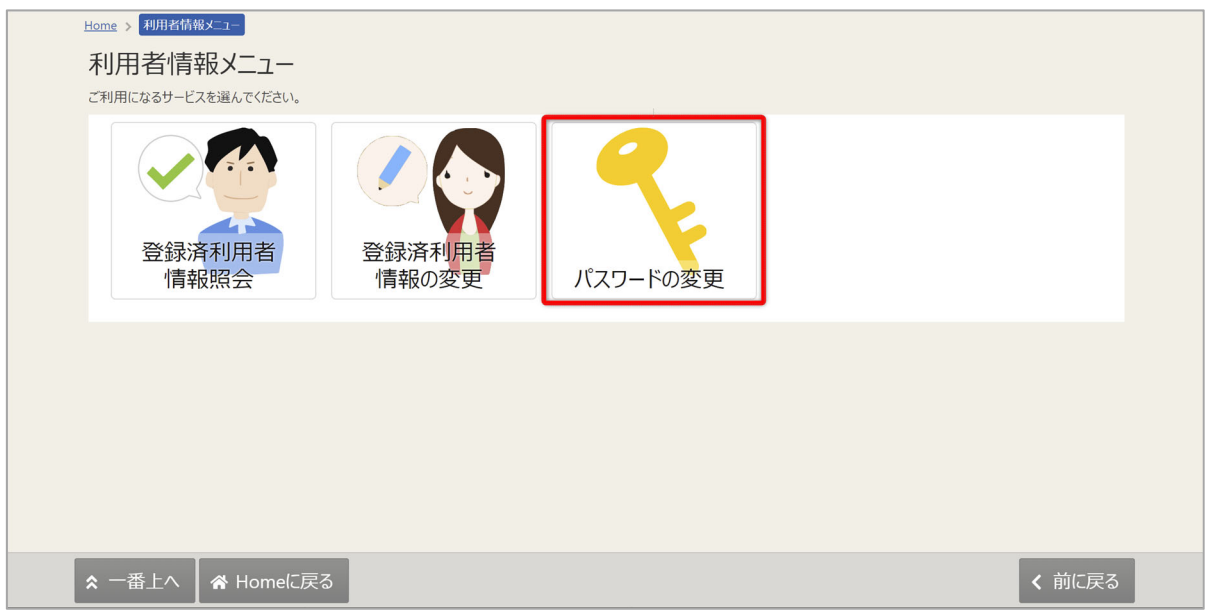

利用者情報の変更メニューで「パスワードの変更」を選択してください。

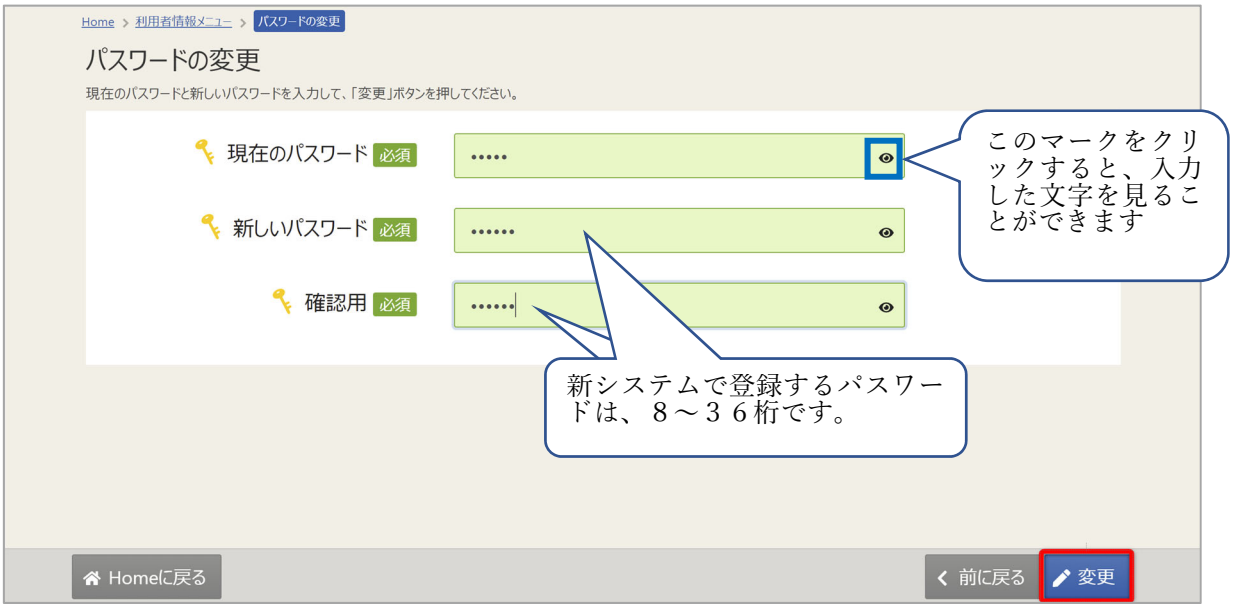

現在のパスワードと、新しいパスワードを二回入力し、「変更」を押してください。

※安全なパスワードの作成だけでなく、他人に知られないよう、かつ自分でも忘れてしまうことが ないように管理をお願いします。

※※パスワードに使用できる文字などは以下のとおりです。

数字:0,1,2,3,4,5,6,7,8,9

英小字: a,b,c,d,e,f,g,h,i,j,k,l,m,n,o,p,q,r,s,t,u,v,w,x,y,z

英大字: A,B,C,D,E,F,G,H,I,J,K,L,M,N,O,P,Q,R,S,T,U,V,W,X,Y,Z

記号:!,",#,\$,%,&,',(,),=,~,|,\+,+,\*,?,>,<,.,;:,@

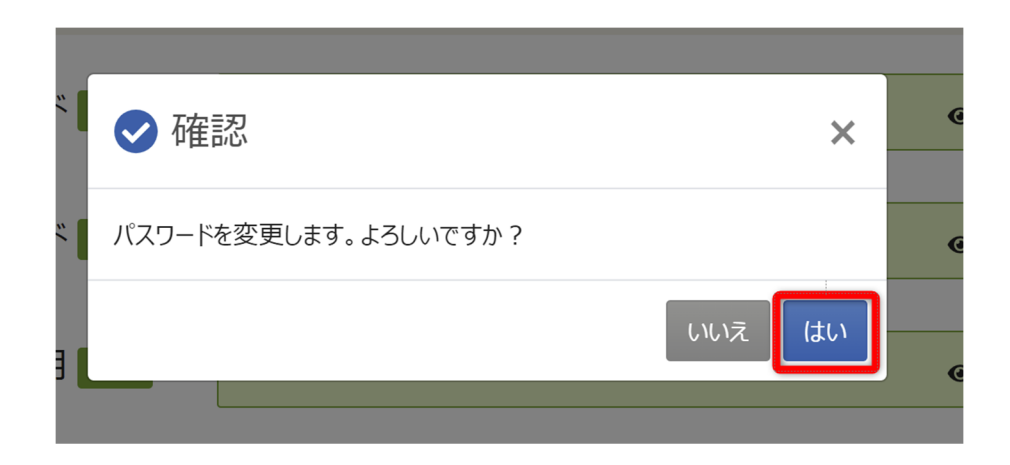

確認メッセージが表示されるので「はい」を押してください。

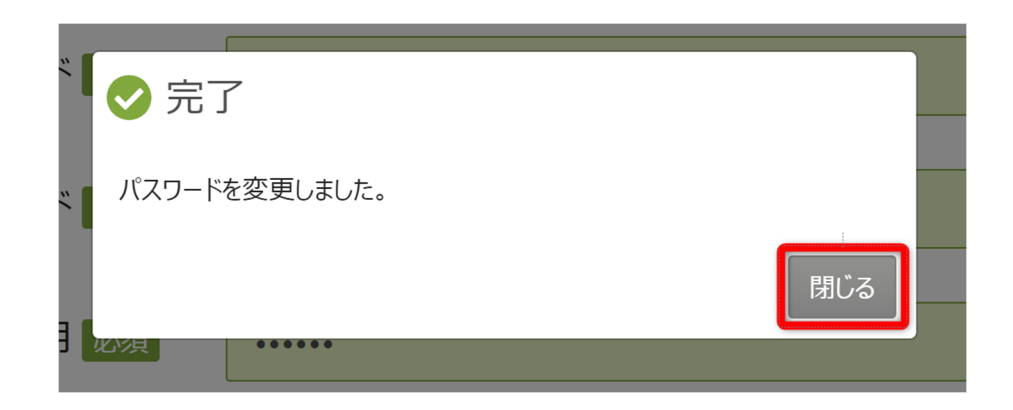

完了メッセージが表⽰されるので「閉じる」を押してください。

パスワードの変更が完了です。

メールアドレスの登録がある場合、メールが届きます。

※メールアドレスの登録や有効確認を行っていないとメールアドレスに関する機能が使用できな いため、必ず登録や有効確認を⾏ってください。

手順に関しては「11. メールアドレスの登録」にて説明します。